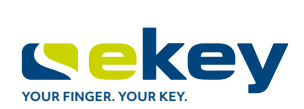

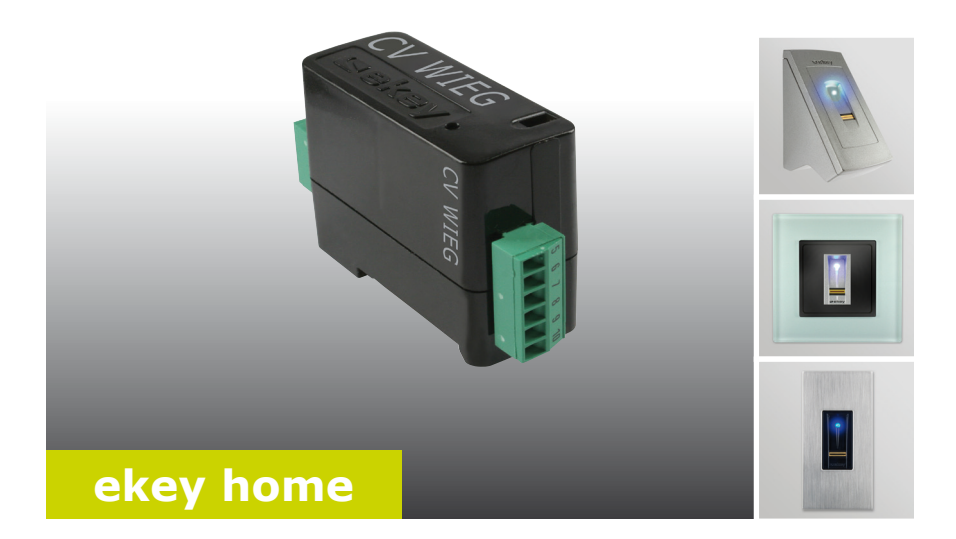

### en OPERATING INSTRUCTIONS

# **English**

Translation of the original instructions - ID159/493/0/330

### **Table of contents**

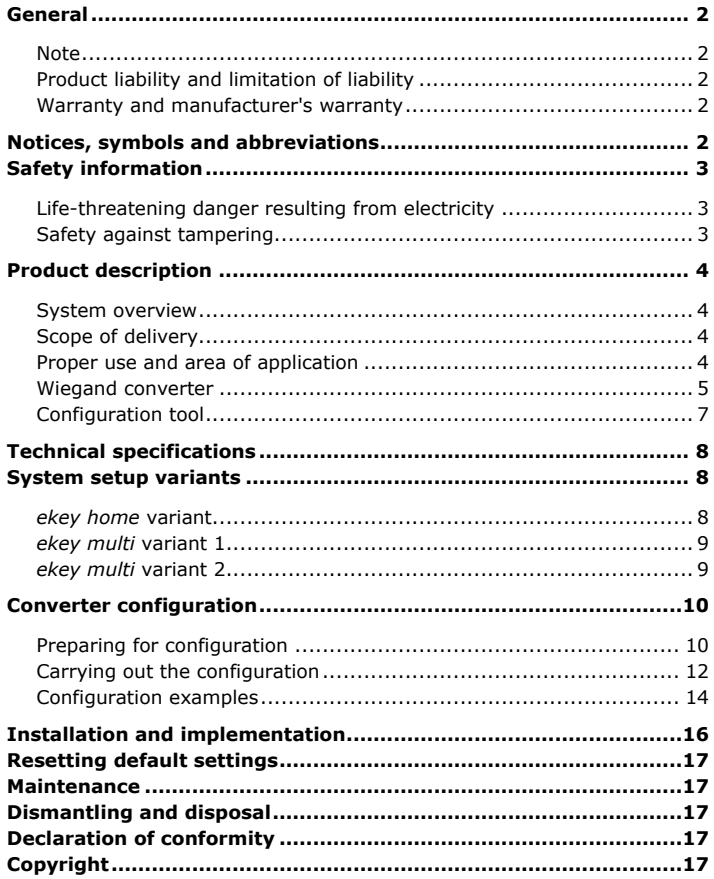

### <span id="page-2-0"></span>**General**

<span id="page-2-2"></span><span id="page-2-1"></span>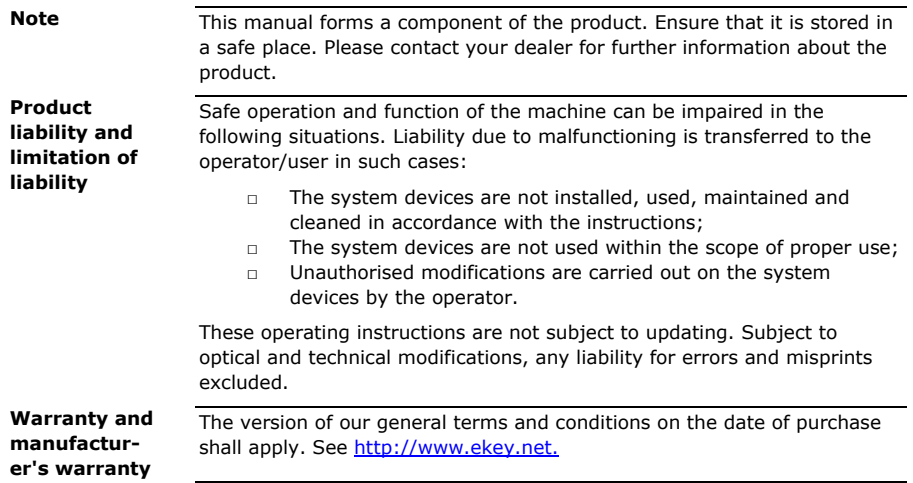

### <span id="page-2-4"></span><span id="page-2-3"></span>**Notices, symbols and abbreviations**

 $\overline{1}$ 

#### **NOTICE**

Denotes additional information and useful tips.

 $\blacktriangle$ 

#### **DANGER**

**Denotes imminent danger which could lead to death or serious injuries.**

 $\Delta$ 

#### **ATTENTION**

Denotes possible property damage which cannot result in injuries.

#### **Symbols:**

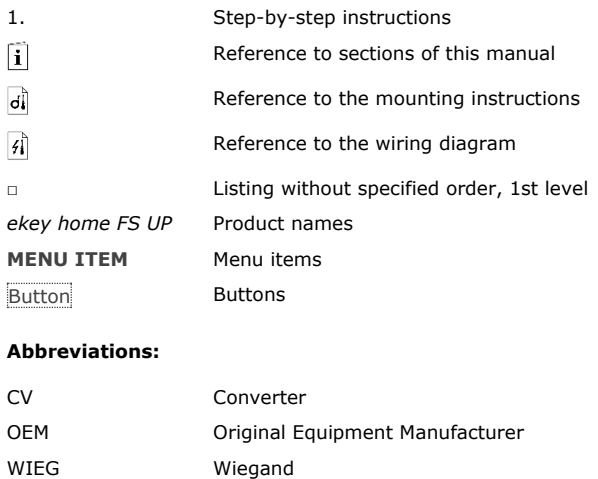

### <span id="page-3-0"></span>**Safety information**

#### **DANGER**

**All** *ekey home* **devices are to be operated with safety extra-low voltage (SELV). Only use power supplies rated protection class 2 according to VDE 0140-1.**

**Failure to do so will result in life-threatening danger due to electric shock.**

**Only certified electricians are authorised to carry out the electrical installation!**

Mount the converter in a safe internal area. This prevents tampering from the outside.

 $\Lambda$ 

<span id="page-3-1"></span>**Lifethreatening danger resulting from electricity**

<span id="page-3-2"></span>**Safety against tampering**

### <span id="page-4-0"></span>**Product description**

<span id="page-4-3"></span><span id="page-4-2"></span><span id="page-4-1"></span>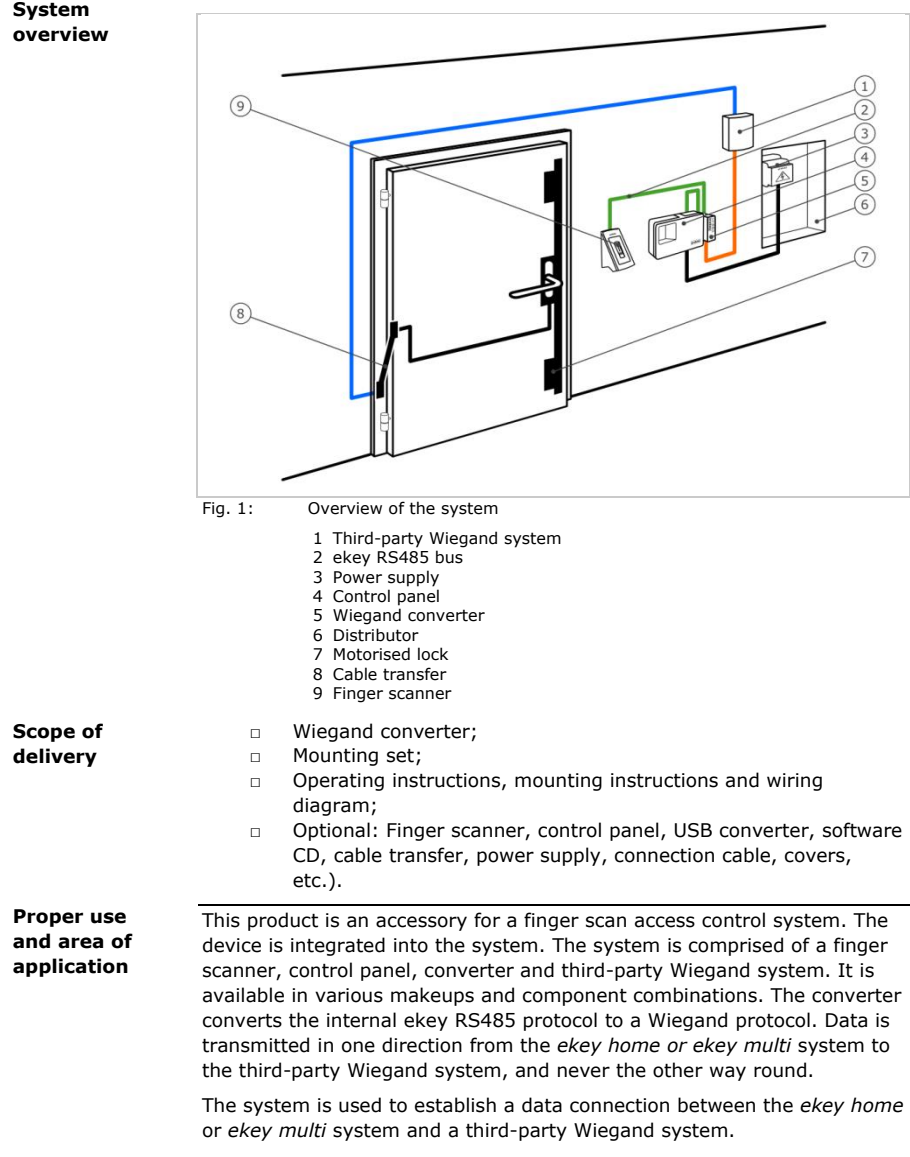

#### **Function of the converter**

<span id="page-5-0"></span>The converter reads out the sent information at the ekey RS485 bus. It converts this data into a predefined Wiegand protocol. The converter sends the generated data to the third-party Wiegand system for further processing. The predefined data format can be adapted to the third-party system using the configuration tool and a USB converter.

#### **Controls and visual signals on the converter**

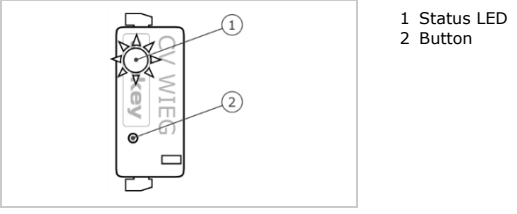

Fig. 2: Overview of *ekey home CV WIEG RS485*

The converter has a status LED for displaying operating statuses. There is a button for resetting the device to its default settings.

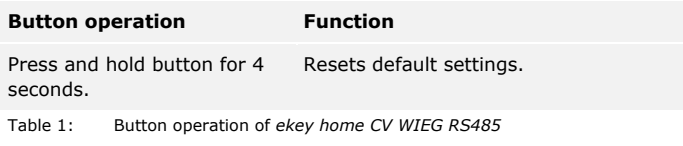

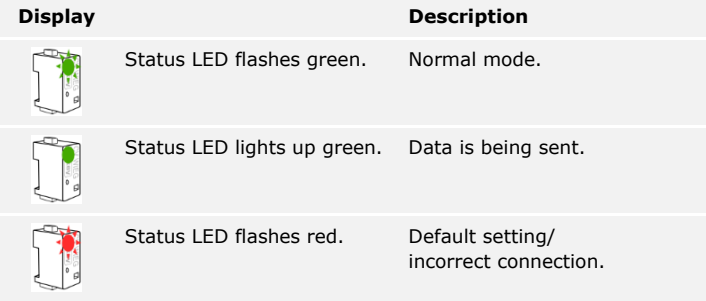

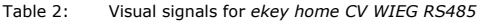

#### **Wiegand protocol**

The converter is delivered from the factory with the widely-used 26-bit Wiegand format. The binary Wiegand ID is comprised of even parity, facility code, user ID and odd parity.

Bit assignment: P FFFFFFFF UUUUUUUUUUUUUUU P

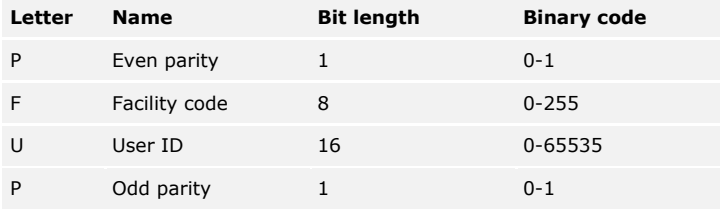

Table 3: 26-bit Wiegand format

#### Parity

The parity bit is used to check the sent data.

#### Facility code (unique device code)

The facility code uniquely defines the finger scanner in the third-party Wiegand system. The default code is 1. The code can be changed using the configuration tool.

#### User ID (unique user number)

The user ID is made up of the user number and the finger number when using fingers.

In an *ekey home* system, this is calculated as follows:

```
User ID * 10 + finger number
e.g.: User number 15 with finger number 7: 15 * 10 + 7 = 157
```
In an *ekey multi* system, the user ID is calculated as follows:

(User ID - 1)  $*$  10 + finger number e.g.: User number 15 with finger number 7:  $(15 - 1) * 10 + 7 = 147$ 

The user ID is made up of the user number and the finger number 0 when using pin codes.

In an *ekey home* system, this is calculated as follows:

User ID  $*$  10 + finger number 0

e.g.: User number 15 with finger number 0:  $15 * 10 + 0 = 150$ 

In an *ekey multi* system, the user ID is calculated as follows:

(User ID - 1)  $*$  10 + finger number 0

e.g.: User number 15 with finger number 0:  $(15 - 1) * 10 + 0 = 140$ 

**tool**

en│7

The user ID is made up of the user number and the relay number when using RFID transponders.

In an *ekey home* system, this is calculated as follows:

User ID  $*$  10 + relay number e.g.: User number 13 with relay number 2:  $13 * 10 + 2 = 132$ 

In an *ekey multi* system, the user ID is calculated as follows:

(User ID - 1)  $*$  10 + relay number e.g.: User number 13 with relay number 2:  $(13 - 1) * 10 + 2 = 122$ 

The relay number is 0 at double relay.

#### **NOTICE**

The *ekey home control panel mini* and the *ekey home control panel micro* cannot be used with an *ekey home converter Wiegand RS-485*. Both control panels do not use any user number.

You can change the length of the Wiegand ID using the configuration tool. An additional OEM code can also be defined during configuration. This is added before the facility code.

The configuration tool is integrated in the *ekey FWupdate* software. This can be found on the CD supplied with the *ekey converter USB* and is also available to download from the ekey homepage. Click on the following link to go to the download area: [https://www.ekey.net/wp](https://www.ekey.net/wp-content/uploads/2020/11/ekey_home_multi_servicekit_3.18.7.zip)[content/uploads/2020/11/ekey\\_home\\_multi\\_servicekit\\_3.18.7.zip.](https://www.ekey.net/wp-content/uploads/2020/11/ekey_home_multi_servicekit_3.18.7.zip)

#### **NOTICE**

An *ekey converter USB* is required in order to establish a connection between the Wiegand converter and the PC.

#### **Function of the configuration tool**

The configuration tool is used to configure the converter. The ID is entered in decimal values.

#### **Software requirement**

The software only operates on MS Windows operating systems.

<span id="page-7-0"></span>**Configuration** 

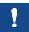

### <span id="page-8-0"></span>**Technical specifications**

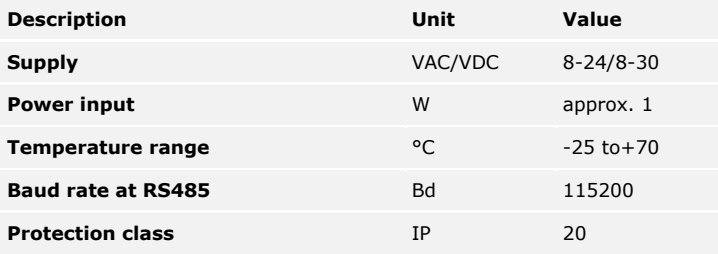

Table 4: Technical specifications: *ekey home CV WIEG RS485*

### <span id="page-8-1"></span>**System setup variants**

There are three setup variants for connecting an *ekey home* or *ekey multi*  system to a third-party Wiegand system.

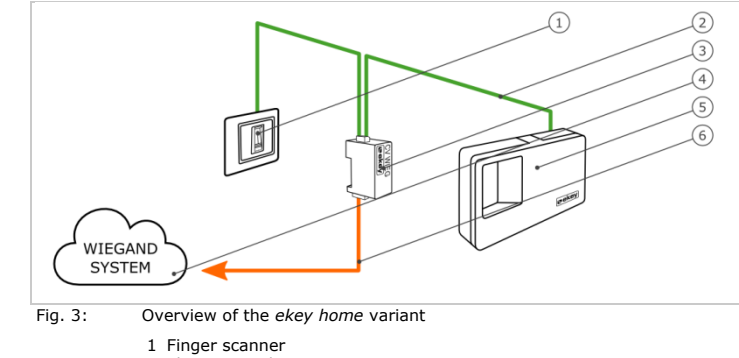

- 
- 2 ekey RS485 bus
- 3 Wiegand converter
- 4 Third-party Wiegand system
- 5 Control panel
- 6 Wiegand connection cable

The *ekey home* variant comprises a finger scanner, a control panel, a converter and a Wiegand interface to the third-party system. The converter transmits the sent data from the finger scanner to the thirdparty Wiegand system.

#### <span id="page-8-2"></span>*ekey home*  **variant**

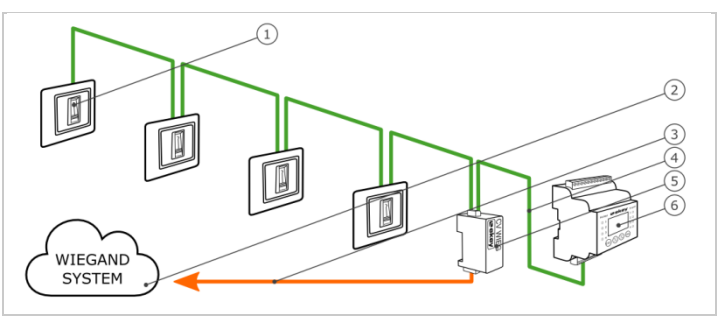

Fig. 4: Overview of *ekey multi* variant 1

- 1 Finger scanner 1-4
- 2 Third-party Wiegand system
- 3 Wiegand connection cable
- 4 ekey RS485 bus
- 5 Wiegand converter
- 6 Control panel

*ekey multi* variant 1 comprises up to four finger scanners, a control panel, a converter and a Wiegand interface to the third-party system. The converter transmits the sent data from each finger scanner to the thirdparty Wiegand system. With this system setup, the converter is connected to a Wiegand interface for the third-party system. The third-party system must therefore be able to recognise various facility codes.

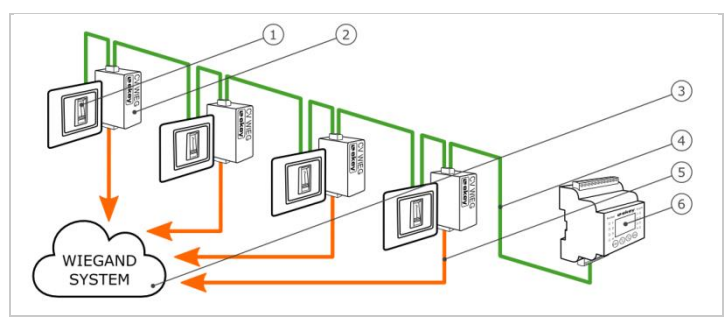

### <span id="page-9-1"></span>*ekey multi* **variant 2**

<span id="page-9-0"></span>*ekey multi*  **variant 1**

- Fig. 5: Overview of *ekey multi* variant 2
	- 1 Finger scanner 1-4
	- 2 Wiegand converter 1-4
	- 3 Third-party Wiegand system
	- 4 ekey RS485 bus
	- 5 Wiegand connection cable 1-4
	- 6 Control panel

*ekey multi* variant 2 comprises up to four finger scanners, a control panel and the same number of converters and Wiegand interfaces to the thirdparty system as there are finger scanners. Each converter transmits the sent data from one finger scanner to the third-party Wiegand system. With this system setup, the individual converters are connected to different Wiegand interfaces for the third-party system.

### <span id="page-10-0"></span>**Converter configuration**

#### **NOTICE**

In an *ekey home* system, the converter only needs to be configured if a 26-bit Wiegand format cannot be used.

#### **NOTICE**

In an *ekey multi* system, the converter must be configured, as the individual finger scanners require a unique facility code. Configuration is not absolutely essential in the following system setups if a 26-bit Wiegand format can be used:

□ Only one finger scanner is used in the system;

□ Only one converter is used in the system and a

distinction between the individual finger scanners does not need to be made in the third-party Wiegand system. (*[ekey multi](#page-9-0)* variant 1)

#### <span id="page-10-1"></span>**Preparing for configuration**

The following components are required to configure the converter:

- □ *ekey converter USB*;
- □ USB connection cable;
- □ RS485 connection cable;
- □ Power supply;
- □ PC with MS Windows operating system and USB-2.0 interface;
- □ *ekey FWupdate* software with configuration tool.

If you have already implemented your system, disconnect it from the power supply. Dismantle the *ekey home converter Wiegand RS485* to enable it to be configured.

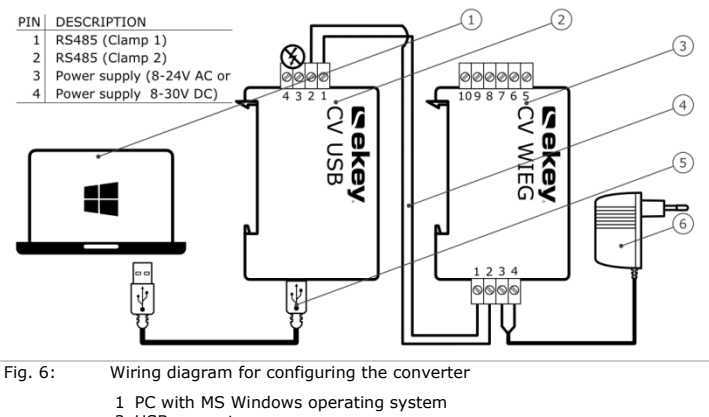

- <span id="page-11-0"></span>2 USB converter
- 3 Wiegand converter
- 4 RS485 connection cable
- 5 USB connection cable
- 6 Power supply

Cable the devices according to the wiring diagram [\(Fig. 6\)](#page-11-0).

#### **ATTENTION**

The device connections are not polarity reversal protected! Possible property damage! Check the configuration of the wires carefully before connecting the power

supply.

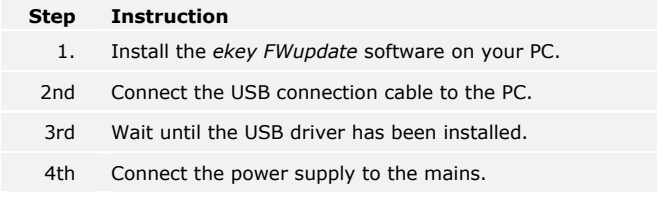

The devices are ready for configuration.

 $\overrightarrow{H}$ 

▲

#### <span id="page-12-0"></span>**Carrying out the configuration**

You can use the configuration tool to make changes to the Wiegand protocol. The following aspects can be changed:

- □ The OEM code
- □ The facility code
- □ The length of the user ID and the facility code

Prepare the devices for configuration.

 $\widehat{\textbf{i}}$ Se[e Preparing for configuration,](#page-10-1) page [10.](#page-10-1)

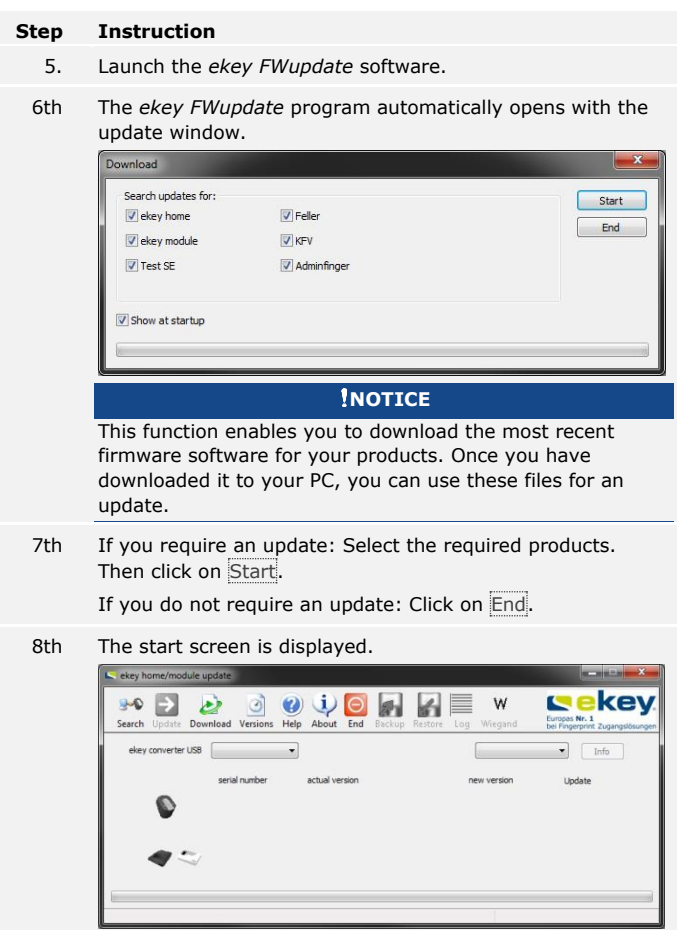

#### **Step Instruction**

9. Select the connected *ekey converter USB* from the dropdown menu based on the serial number.

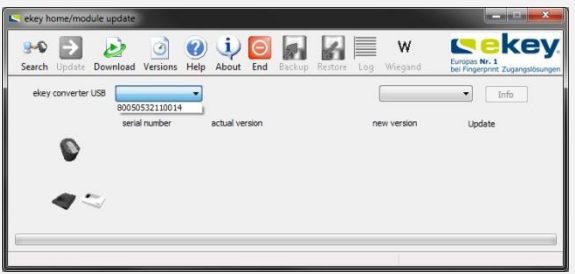

- 10. Click on Search.
- 11. The connected *ekey home converter Wiegand RS485* is listed. The Wiegand button is enabled.

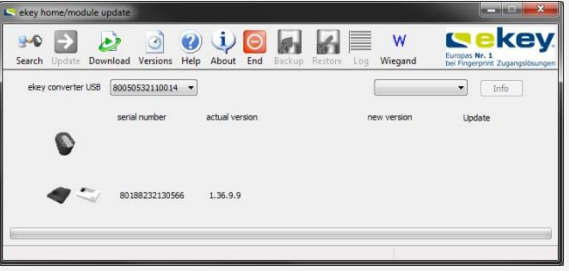

- 12. Click on Wiegand.
- 13. The input screen for the Wiegand protocol is displayed.

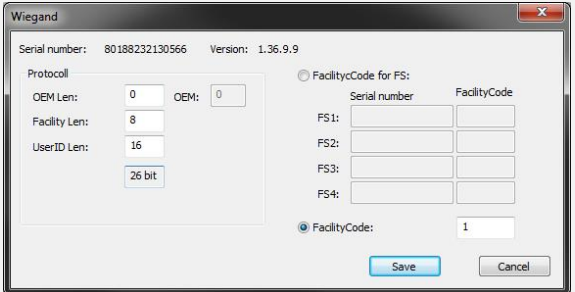

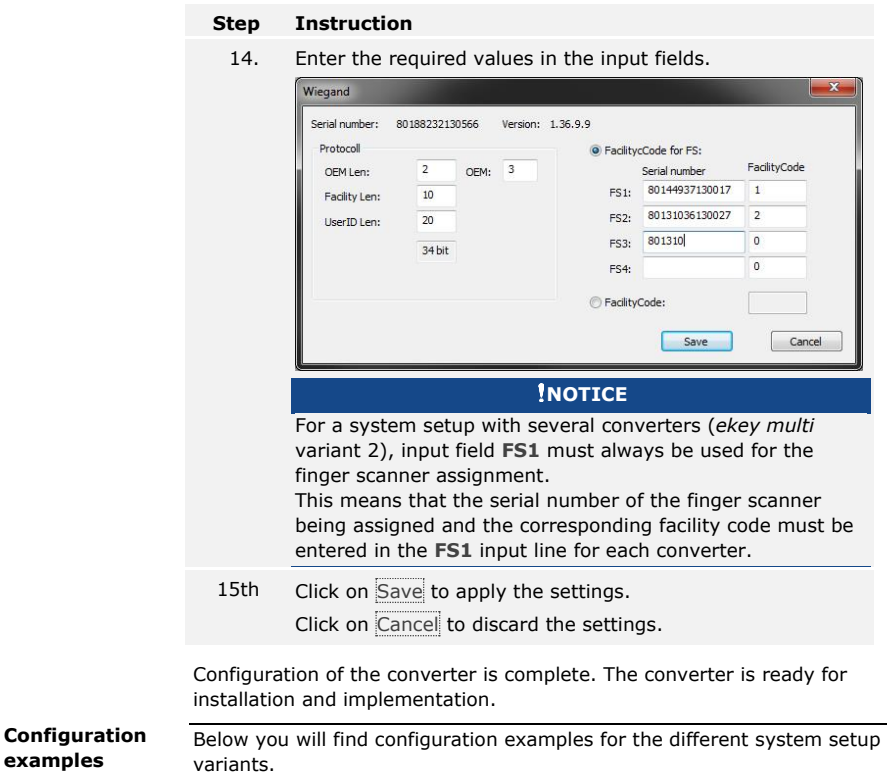

#### <span id="page-14-0"></span>*ekey home* **variant**

In this example, the 26-bit Wiegand format was adapted to the thirdparty Wiegand system. The OEM code and bit lengths were configured.

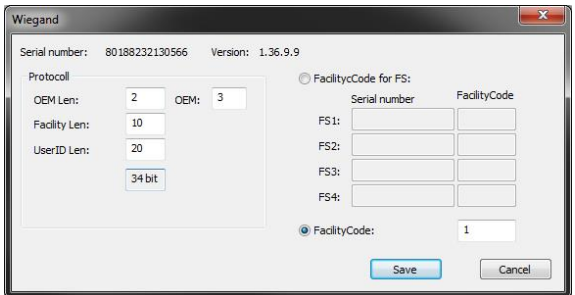

Fig. 7: Configuration example: *ekey home* variant

#### *ekey multi* **variant 1**

In this example, the serial numbers of the 4 finger scanners being assigned and the facility codes in the converter have been entered. This configuration means that the finger scanners are uniquely defined in the third-party Wiegand system. The 26-bit Wiegand format was not changed.

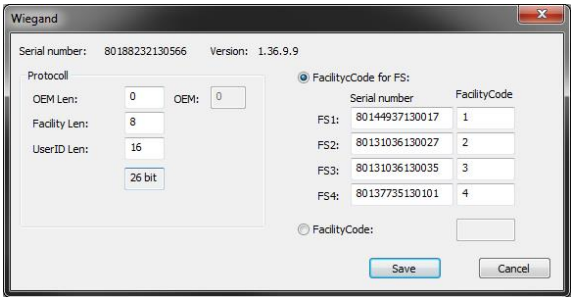

Fig. 8: Configuration example: *ekey multi* variant 1

#### *ekey multi* **variant 2**

In this example, the serial numbers of the 4 finger scanners being assigned and the facility codes in the 4 converters being used have been entered in input line **FS1**. This configuration means that the finger scanners are uniquely defined in the third-party Wiegand system. The 26 bit Wiegand format was not changed.

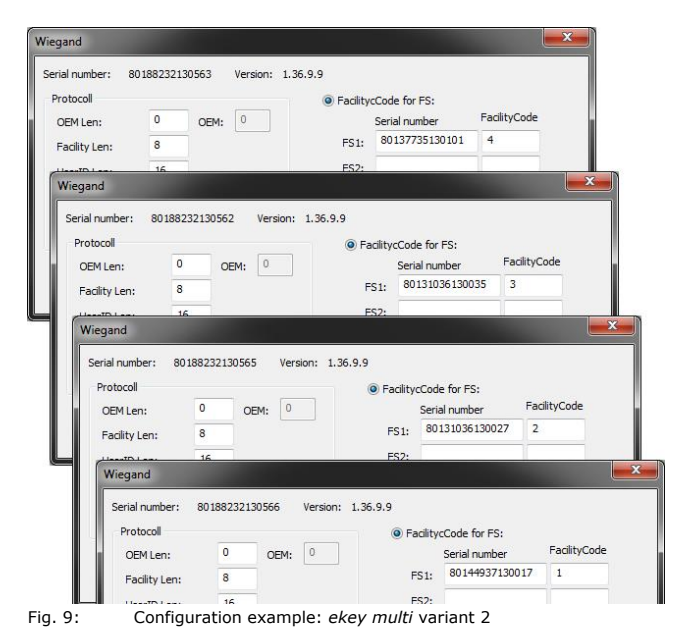

### <span id="page-16-0"></span>**Installation and implementation**

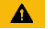

#### **ATTENTION**

Mount and cable the product correctly before connecting the power. Possible property damage! Do not connect the power supply beforehand!

dì  $\overrightarrow{f}$ 

Mount the system in accordance with the supplied mounting instructions.

Cable the system in accordance with the supplied wiring diagram.

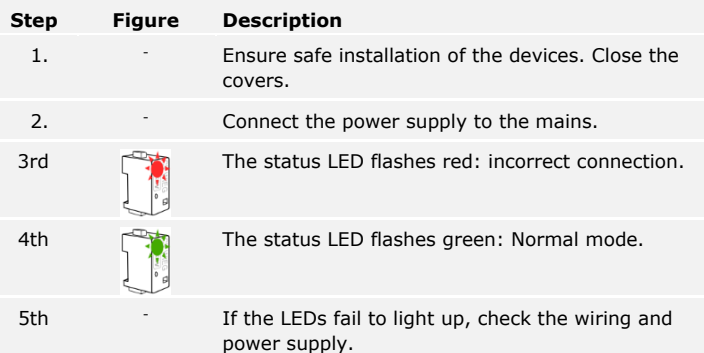

The system has been installed and implemented. The data connection between the two systems has been established. The system is ready for use.

#### **NOTICE**

For information regarding the further processing of the sent *ekey* Wiegand data in the third-party Wiegand system, refer to the documents provided by the supplier of your Wiegand system.

### <span id="page-17-0"></span>**Resetting default settings**

Resetting the default settings deletes the configured Wiegand protocol. The default 26-bit Wiegand format with facility code 1 is used again.

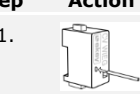

### **Step Action Description Display**

Press and hold the button with the operating rod for at least 4 seconds.

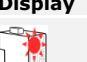

Status LED flashes red.

The converter has been reset to its default settings. You can now reactivate the system.

### <span id="page-17-1"></span>**Maintenance**

The system is largely maintenance-free.

## <span id="page-17-2"></span>**Dismantling and disposal**

Pursuant to Directive 2012/19/EU of the European Parliament and of the Council of 4 July 2012 on waste electrical and electronic equipment supplied after 13/08/2005, electrical and electronic equipment is to be recycled and may not be disposed of with household waste. As disposal regulations within the EU can differ from country to country, please contact your dealer for further information as necessary.

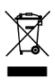

### <span id="page-17-3"></span>**Declaration of conformity**

ekey biometric systems GmbH hereby declares that the product conforms to the relevant European Union directives.

## <span id="page-17-4"></span>**Copyright**

Copyright © 2013 ekey biometric systems GmbH.

All content, artwork and any ideas contained in these operating instructions are subject to applicable copyright laws. Any transmission, relinquishment or transfer of this content or parts thereof to any third party requires the prior written consent of ekey biometric systems GmbH. Original documentation.

#### **Austria**

ekey biometric systems GmbH Lunzerstraße 89, A-4030 Linz Tel.: +43 732 890 500 0 office@ekey.net

#### **Switzerland & Liechtenstein**

ekey biometric systems Schweiz AG Landstrasse 79, FL-9490 Vaduz Tel.: +41 71 560 54 80 office@ekey.ch

#### **Italy**

ekey biometric systems Srl. Via Copernico, 13/A, I-39100 Bolzano Tel.: +39 0471 922 712 italia@ekey.net

#### **Germany**

ekey biometric systems Deutschland GmbH Industriestraße 10, D-61118 Bad Vilbel Tel.: +49 6187 906 96 0 deutschland@ekey.net

#### **Eastern Adriatic region**

ekey biometric systems d.o.o. Vodovodna cesta 99, SI-1000 Ljubljana Tel.: +386 1 530 94 89 info@ekey.si

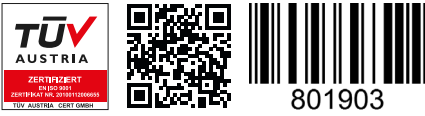

*ID159/493/0/330: Version 3, 2015-11-13 Media Center ID: 3007*

#### **www.ekey.net**

Made in Austria